## SETUP GUIDE - WAMAHA DTX502 SERIES HYBRID PACKS Model: DTXHP587 / DTXHP580 / DTXHP570:

- 1. Attach the module, triggers and pad(s) to your acoustic drum set.
	- a. Attach the DTX502 Module to a hi-hat/cymbal stand using the CSAT924A.
		- b. Attach DT20 triggers to kick and snare away from strike-zone with strong tape.
		- c. Attach the electronic drum pad(s) to your kit using CSAT924A and CL940.

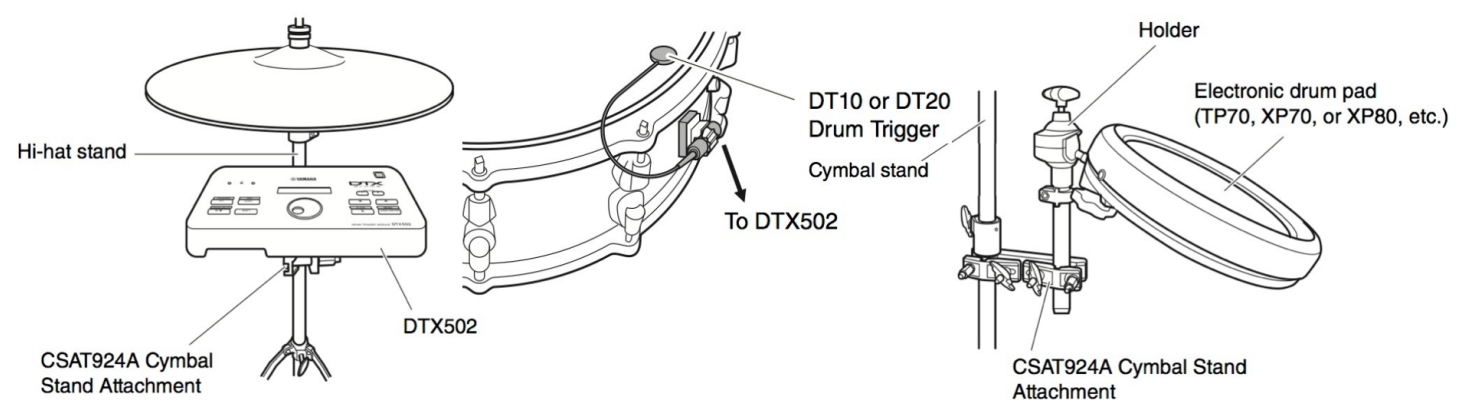

- 2. Connect the triggers/pads to DTX502 module using supplied cables. **1.** If you have connected your drum module to other audio ect the triggers/pads to  $\overline{D}$  LX
- a. Connect the  $DT20$  on the bass drum to the **KICK/8** trigger input. a. Connect the  $DT20$  on the bass drum to the **KICK/8** trigger input.
- b. Connect the **DT20** on the snare drum to the **SNARE** trigger input.
	- c. Connect the **TP70** pad to the **TOM3/12** input\* (for DTXHP570/HP587).
	- d. Connect the **XP80** pad to the **RIDE** input\* (for DTXHP580/HP587).

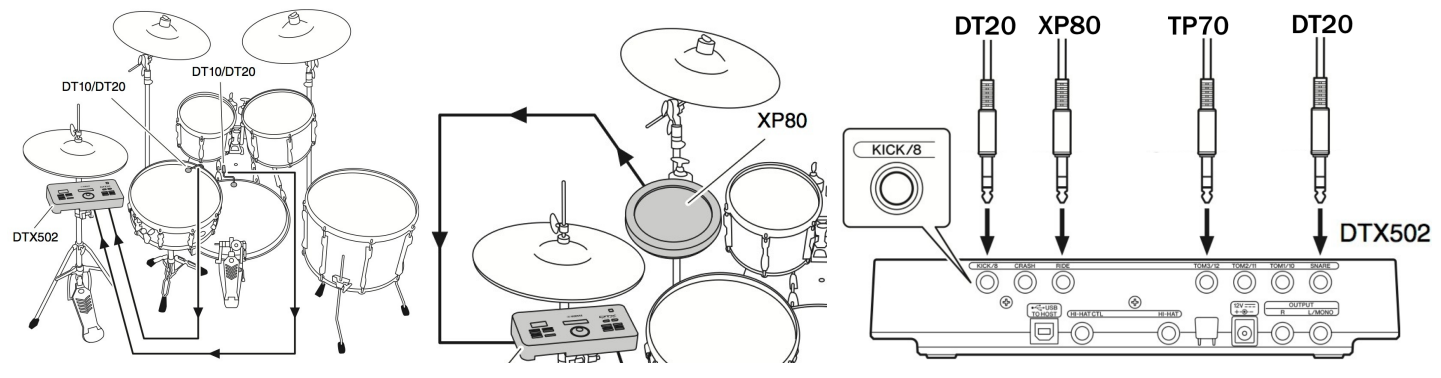

- 3a. Complete the Initial Setup process and create a custom Trigger Setup.\*  $\mathfrak{g}$  and  $\mathfrak{g}$  and  $\mathfrak{g}$  and  $\mathfrak{g}$  are producted in  $\mathfrak{g}$  $\mathbf{r}_{\mathbf{a}}$  and  $\mathbf{r}_{\mathbf{b}}$  and  $\mathbf{r}_{\mathbf{a}}$   $\mathbf{r}_{\mathbf{a}}$   $\mathbf{r}_{\mathbf{c}}$ **Calc a Custom Trigger S**
- a. When turning on the DTX502 module for the first time, you are required to: the first time, you are required to
- i) Select your kit. For **Hybrid Packs** select "DrumTrig" and press [ENTER]. **able the Auto Power-Off function to ensure that the acks** select **'DrumTrig''** and press l 1) Select your kit. For **Hybrid Packs** select "**Drum Irig**" and press
- ii) Select the Auto Power-off time to desired setting and press [ENTER].

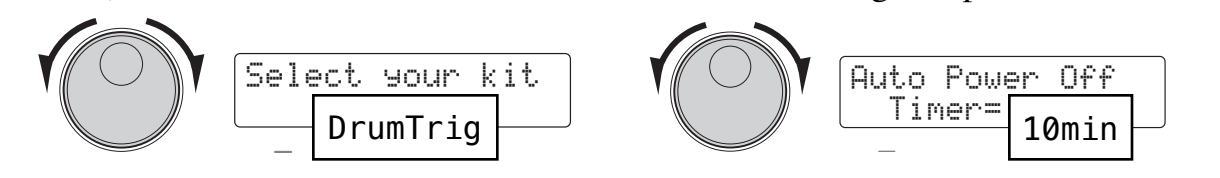

\*Or other compatible input. The Initial Setup is explained on page 13 of the DTX502 owner manual, and Trigger Setup on page 66. You can also create a Hybrid Setup using the "DTX502 Touch" v2.0 app for iOS devices when connected to the DTX502 via USB. For more information and video tutorials visit [www.YamahaDTX.com](http://www.YamahaDTX.com)

## **SETUP GUIDE - @YAMAHA** DTX502 SERIES HYBRID PACKS

3b. Select the Pad Type(s) for the drum pad(s) in your Hybrid Pack.

- a. Press [SHIFT] + [SAVE/ENTER] to access the MENU. setting in the drum module in the drum module in the drum module internal memory as described in the drum module in the drum module in the drum module in the drum module in the drum module in the drum module in the drum mo
	- b. Use the Data Dial to select menu 6: Trigger. relect menu 6<sup>.</sup>Trigger

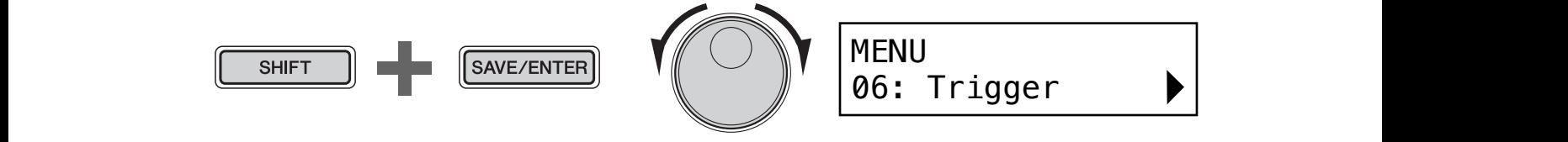

- c. Cursor right  $[>]$  to TRG3 page, and strike the drum pad(s) to select it. c. Cursor right  $[\geq]$  to TRG3 page, and strike the drum pad(s) to select it.<br>  $\frac{1}{2}$  For the TP70 (in Tem<sup>3</sup> input) select **TM. TP70S/70**
- d. For the **TP70** (in Tom3 input) select **TM:TP70S/70**. For the  $\angle$ **XP80** (in Ride input) select **TM:XP80** (tom) or **SN:XP80** (snare).  $\frac{3}{70}$ COMPUT SETTING TRIGGER SETTING  $\overrightarrow{A}$  For the **XP80** (in Ride input) select **TM:X**  $t_{\rm max}$  settings. Note that trigger settings are stored as part of  $t_{\rm max}$

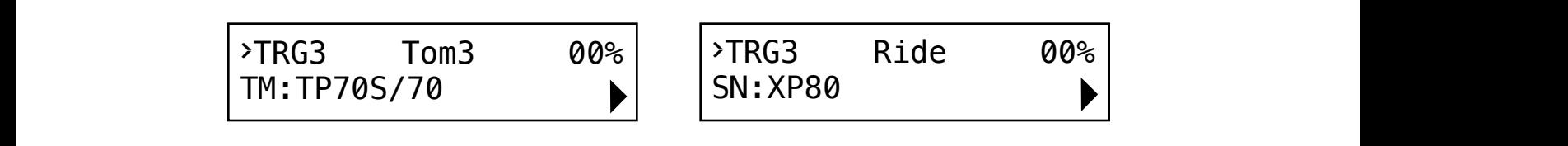

e. SAVE the User Trigger Setup into memory by pressing [SAVE/ENTER]. Select e. SAVE the Oser Higger Setup like heritory by pressing [SAVE/ENTER]. Setter<br>a destination user setup (15-30) with the Data Dial. To rename the setup, move the cursor with the  $\lfloor \leq \rfloor \lfloor > \rfloor$  buttons and turn the Data Dial to change the character. e. SAVE the User Trigger Setup into memory by pressing [SAVE/ENTER]. Select a destination user setup (15-30) with the Data Dial. To rename the setup move selected character.  $\alpha$ a destination user setup (15-50) with the Data Dial. To rename the setup, move<br>the cursor with the  $\lfloor \leq l \rfloor$  buttons and turn the Data Dial to change the character. z **Procedure**  $\text{P}_1\text{C}_1$  $\mathbf{S}$  $\overline{\text{OVC}}$ a destination user setup  $(15-30)$  with the

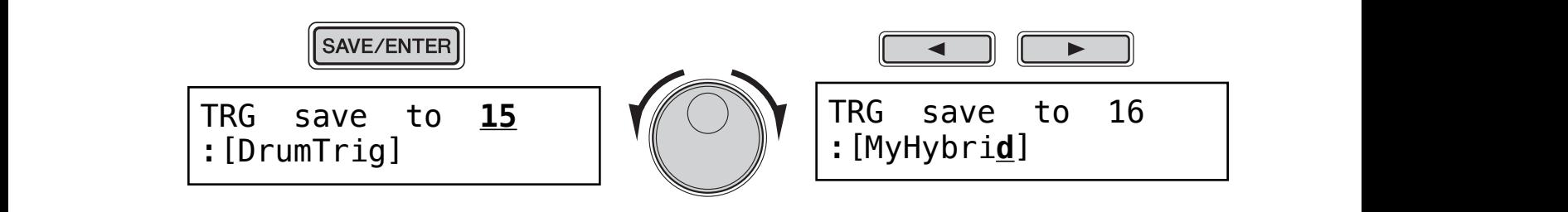

Press [SAVE/ENTER] and you will be asked confirm. **"TRG2\*"). This is to remind you that parameters have** 

 $\sqrt{\frac{2(1+2\pi)^2}{2(1+2\pi^2)}}$ SAVE/ENTER

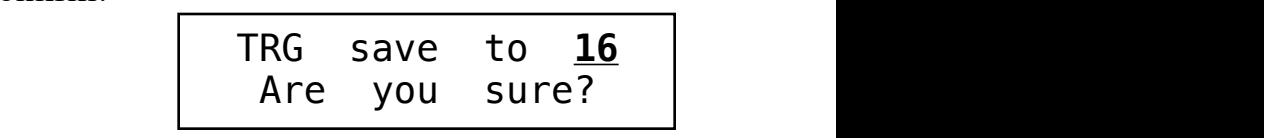

**5.** Press the [SAVE/ENTER] button to store your settings.

Press [SAVE/ENTER] again to execute the operation. Press [KIT] and start playing! [SAVE/ENTER] again to execute the operation. Press [KIT]  $\overline{\text{Area}}$  [KIT] and at SAVE/ENTER] again to execute the operation. Press [KIT] and start playing!

You may need to adjust the Gain setting for the triggers as the performance depends on the acoustic drum surface and trigger placement. The trigger setup you just on the acoustic drum surface and trigger placement. The trigger setup you just<br>created will remain active when you startup the DTX502. You can create up to 16 user trigger setups for all kinds of Hybrid applications that can be recalled at aser engger setaps for an kinds of Tryond approachons and can be recalled at anytime. Use the Trigger Setup Link to automatically 'link' a trigger setup with any Kit. Always perform a "shutdown' when turning off power to the DTX502. as the performance depends<br>The trigger getup you just on the acoustic drum surface and trigger placement. The trigger setup you just anythic. Ose the Trigger Setup Ellik to automatically Thik a trigger setup with any<br>Kit. Always perform a "shutdown' when turning off power to the DTX502. anytime. Use the Trigger Setup Link to automatically 'link' a tr  $\mathbb{R}$  and an  $\mathbb{R}$  are contained in a single page of page  $\mathbb{R}$ yer placement. The trigger setu ger placement. The trigger setup you just  $\mathbf{L}$  but the Data Dial to change the Data Dial to change the Data Dial to change the Data Dial to change the Data Dial to change the Data Dial to change the Data Dial to change the Data Dial to change the Data Dial to  $\frac{1}{\ln 2}$  ony  $\frac{1}{2}$